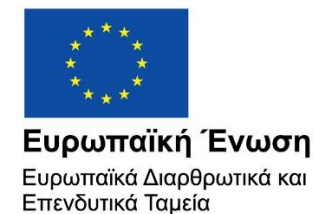

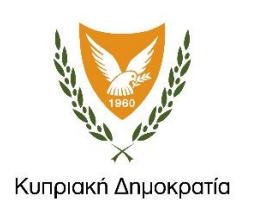

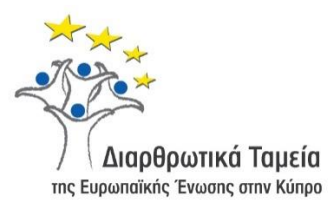

# **ΕΓΧΕΙΡΙΔΙΟ ΧΡΗΣΗΣ ΟΛΟΚΛΗΡΩΜΕΝΟΥ ΠΛΗΡΟΦΟΡΙΑΚΟΥ ΣΥΣΤΗΜΑΤΟΣ (ΟΠΣ) ΓΙΑ ΤΗΝ ΠΡΟΓΡΑΜΜΑΤΙΚΗ ΠΕΡΙΟΔΟ ΣΕΣ 2014-2020**

**ΕΝΟΤΗΤΑ «ΕΣΟΔΑ ΕΡΓΩΝ»**

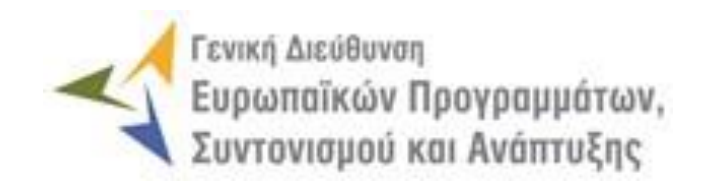

**1η Έκδοση: 2016**

### **ΠΕΡΙΕΧΟΜΕΝΑ**

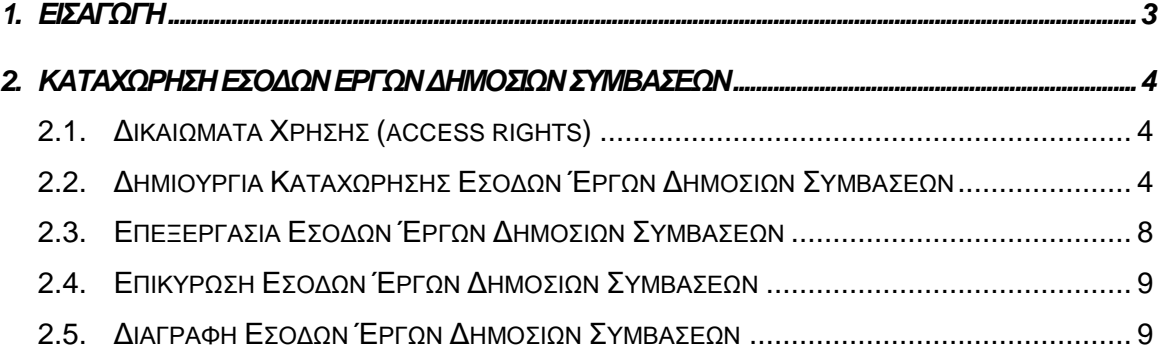

## ΠΙΝΑΚΑΣ ΟΘΟΝΩΝ ΣΥΣΤΗΜΑΤΟΣ

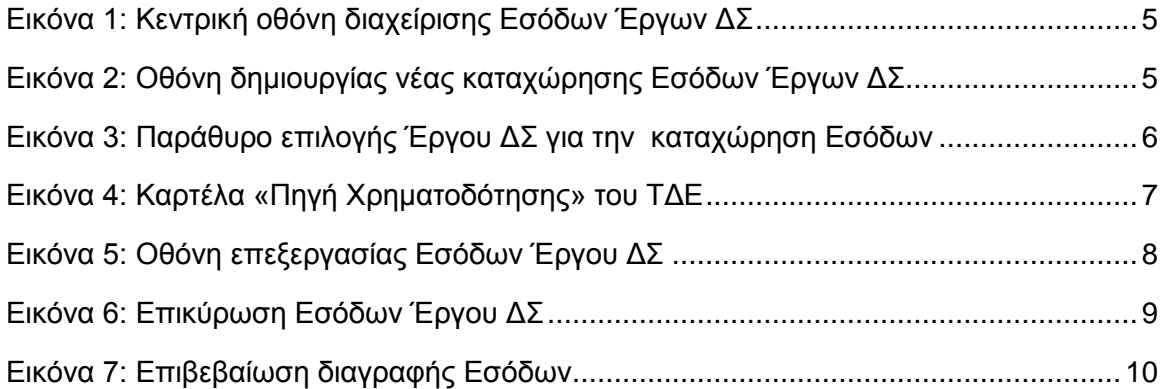

### <span id="page-3-0"></span>1. ΕΙΣΑΓΩΓΗ

Το παρόν Εγχειρίδιο Χρήσης (user manual) περιλαμβάνει κατευθυντήριες οδηγίες προς τους χρήστες του Ολοκληρωμένου Πληροφοριακού Συστήματος (ΟΠΣ) της Προγραμματικής Περιόδου 2014 – 2020. Ειδικότερα, στο παρόν Εγχειρίδιο Χρήσης περιλαμβάνονται οδηγίες προς τους χρήστες του ΟΠΣ που διαθέτουν τα κατάλληλα δικαιώματα (βάσει του ρόλου και των αρμοδιοτήτων τους), για την καταχώρηση Εσόδων Έργων Δημοσίων Συμβάσεων (ΔΣ), για Έργα που συγχρηματοδοτούνται από τα Επιχειρησιακά Προγράμματα της Προγραμματικής Περιόδου 2014 – 2020. Η καταχώρηση Εσόδων Έργων ΔΣ υποστηρίζεται από το **Υποσύστημα «Χρηματοροές -> Έσοδα Έργων»**.

Στα κεφάλαια που ακολουθούν περιγράφονται αναλυτικά οι ενέργειες που απαιτείται να γίνουν από τους κατάλληλα εξουσιοδοτημένους χρήστες του ΟΠΣ για την εκτέλεση της ανωτέρω λειτουργίας.

#### <span id="page-4-0"></span>2. ΚΑΤΑΧΩΡΗΣΗ ΕΣΟΔΩΝ **EPFON** ΔΗΜΟΣΙΩΝ ΣΥΜΒΑΣΕΩΝ

### <span id="page-4-1"></span>**2.1. ΔΙΚΑΙΩΜΑΤΑ ΧΡΗΣΗΣ (ACCESS RIGHTS)**

Στον πίνακα που ακολουθεί παρουσιάζονται τα δικαιώματα που έχει κάθε ρόλος χρήστη του ΟΠΣ αναφορικά με τη διαδικασία καταχώρησης Εσόδων Έργων ΔΣ.

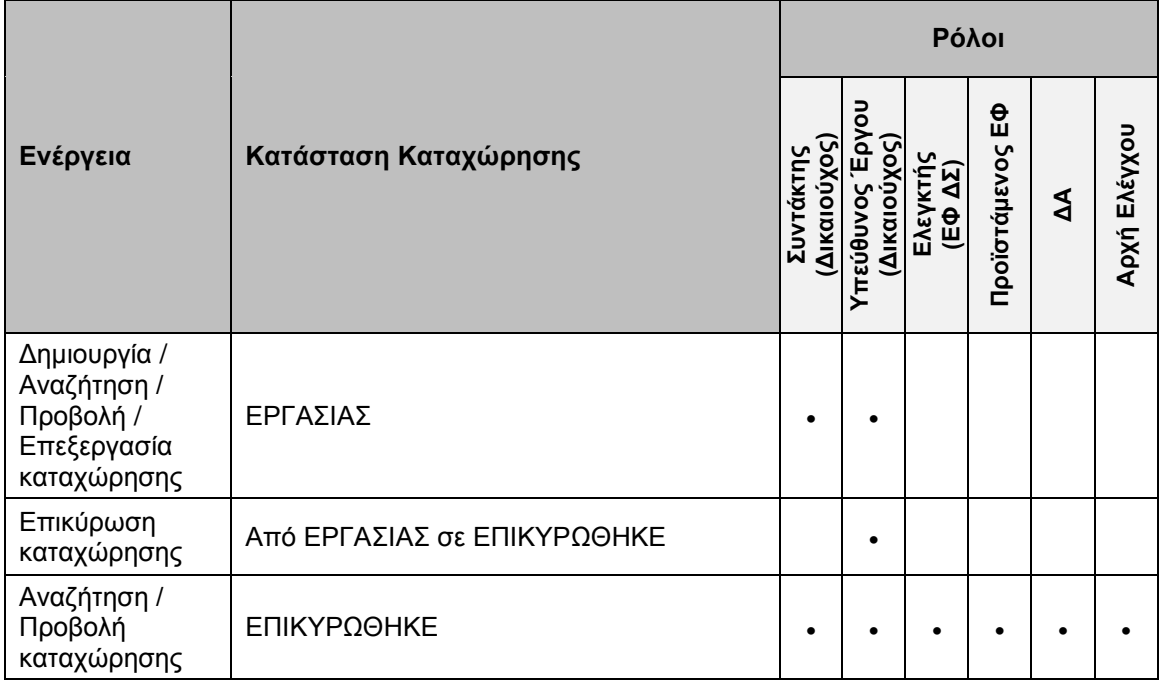

Στην ακόλουθη παράγραφο περιγράφεται αναλυτικά η λειτουργία της καταχώρησης Εσόδων Έργων ΔΣ, που εκτελείται από τους εγγεγραμμένους χρήστες του ΟΠΣ 2014- 2020.

#### <span id="page-4-2"></span>**2.2. ΔΗΜΙΟΥΡΓΙΑ ΚΑΤΑΧΩΡΗΣΗΣ ΕΣΟΔΩΝ ΈΡΓΩΝ ΔΗΜΟΣΙΩΝ ΣΥΜΒΑΣΕΩΝ**

Η διενέργεια της καταχώρησης Εσόδων Έργων ΔΣ, γίνεται μέσω του αντίστοιχου Υποσυστήματος, στο οποίο οι κατάλληλα εξουσιοδοτημένοι χρήστες έχουν πρόσβαση από το αναδυόμενο κεντρικό μενού επιλογών αριστερά (το οποίο εμφανίζεται πατώντας στο πλήκτρο στην πάνω αριστερή γωνία της οθόνης), κάνοντας κλικ στην επιλογή «Χρηματοροές» και στη συνέχεια «Έσοδα Έργων ΔΣ», όπως φαίνεται στην αριστερή στήλη της οθόνης που ακολουθεί.

Με Την επιλογή αυτή, εμφανίζεται στην κεντρική οθόνη του ΟΠΣ η λίστα με τις καταχωρήσεις Εσόδων Έργων του Οργανισμού στον οποίο ανήκει ο χρήστης που έχουν δημιουργηθεί ήδη στο σύστημα. Για τις καταχωρήσεις της λίστας, εμφανίζονται σε μορφή πίνακα βασικές πληροφορίες, όπως: Α/Α, Τίτλος Έργου, Κατάσταση, Ημερομηνίες Έναρξης και Λήξης της Περιόδου Αναφοράς, Ποσό (Δημόσιο και Ιδιωτικό), Ημερομηνία Επικύρωσης και σχόλια.

| $\times$                 | Γενική Διεύθυνση    | සූ<br>Œ<br>ℒ<br>Ευρωπαϊκών Προγραμμάτων,<br>Συντονισμού και Ανάπτυξης                                                                                                    |
|--------------------------|---------------------|----------------------------------------------------------------------------------------------------|
| Dashboard                | $\rightarrow$       | Χρηματορροές > Έσοδα Έργων ΔΣ                                                                                                    |
| Κονσόλα Διαχείρισης      | $\rightarrow$       | Πλήκτρο διενέργειας νέας καταχώρησης Εσόδων<br>ΛΙΣΤΑ ΕΣΟΔΩΝ ΕΡΓΩΝ ΔΣ<br>Πλήκτρο ανανέωσης λίστας<br>Εγγραφές: 1                                                                                    |
| <b>Web Service API</b>   | $\rightarrow$       | Πλήκτρο εξαγωγής λίστας σε αρχείο Excel <b>Company</b><br>$\ddot{}$<br><b>X</b> EXPORT                                                                                                    |
| Ασφάλεια                 | $\rightarrow$       | $\circ$<br><b>T OIATPA</b>                                                                                                    |
| Ειδοποιήσεις             | $\rightarrow$       | Ημ/νία<br>Ημ/νία<br>Λήξης<br>Έναρξης<br>Ποσό (Δημόσιο) Ποσό (Ιδιωτικό) Ημ.<br><b>Φ Σχόλια</b><br>A/A<br>Τίτλος έργου<br>Κατάσταση<br>Περιόδ.<br>Περιόδ.<br>(6) Επικύρωσης<br>(6)<br>Avaφ.<br>Αναφ. |
| Παραμετρικά Στοιχεία     | $\,$                | Εργασίας 01-09-2016<br>$0.00 \in$<br>22861 - Ерүо 3 Проок А ЕТПА<br>30-09-2016<br>1.000,00 €                                                                                                    |
| Προγραμματισμός          | ¥                   |                                                                                                    |
| Έργα ΔΣ                  | à                   |                                                                                                    |
| Έργα ΣΧ                  | ¥                   |                                                                                                    |
| Έλεγχοι & Επαληθεύσεις   | $\hat{\mathcal{R}}$ |                                                                                                    |
| Χρηματορροές             | ₩                   |                                                                                                    |
| Βεβαιώσεις Δαπανών ΦΕΔ   |                     |                                                                                                    |
| Βεβαιώσεις Δαπανών ΕΦ ΔΣ | $\,$                |                                                                                                    |
| Βεβαιώσεις Δαπανών ΕΦ ΣΧ | $\,$                |                                                                                                    |
| Βεβαιώσεις Δαπανών ΔΑ    | $\rightarrow$       |                                                                                                    |
| Αίτηση Πληρωμής          | $\rightarrow$       |                                                                                                    |
| Έσοδα Έργων ΔΣ           | $\,$                |                                                                                                    |

<span id="page-5-0"></span>*Εικόνα 1: Κεντρική οθόνη διαχείρισης Εσόδων Έργων ΔΣ*

Στην κεντρική λίστα των καταχωρήσεων Εσόδων Έργων ΔΣ, ο χρήστης με τα κατάλληλα δικαιώματα μπορεί να δημιουργήσει μια νέα καταχώρηση, να ανανεώσει την λίστα ή να εξάγει την λίστα σε αρχείο Excel, όπως φαίνεται στην παραπάνω εικόνα. Για τη διενέργεια μιας νέας καταχώρησης, πατώντας το πλήκτρο με το σύμβολο +, το σύστημα μεταφέρει το χρήστη στην ακόλουθη οθόνη:

<span id="page-5-1"></span>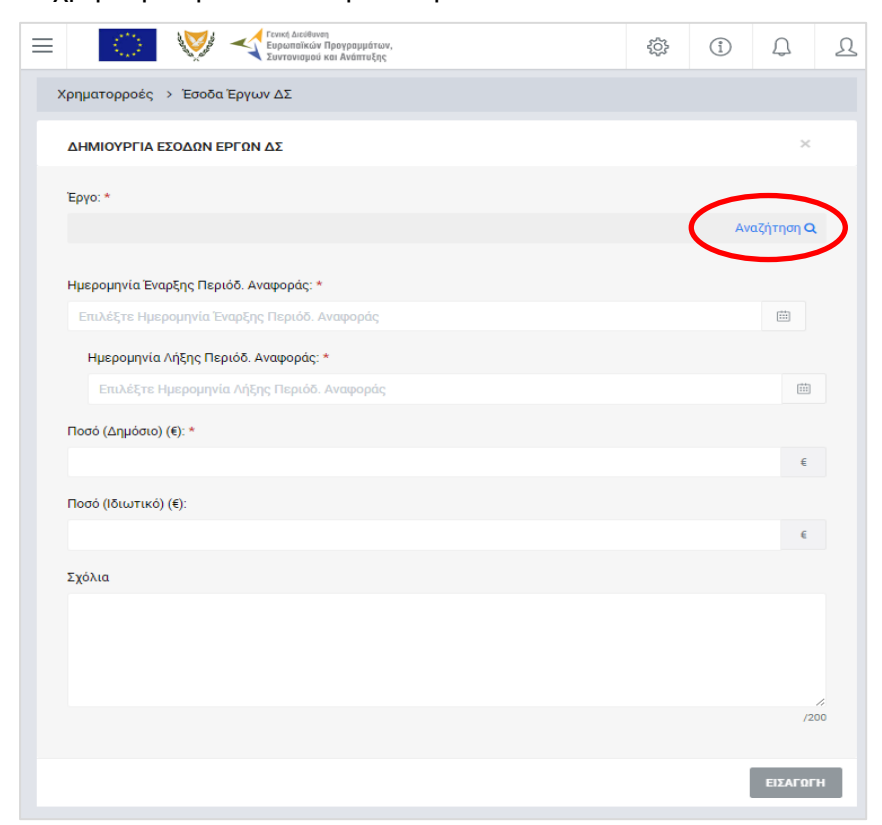

*Εικόνα 2: Οθόνη δημιουργίας νέας καταχώρησης Εσόδων Έργων ΔΣ*

Στην παραπάνω οθόνη, ο χρήστης αρχικά επιλέγει το έργο για το οποίο θέλει να καταχωρήσει έσοδα, πατώντας στην ένδειξη «Αναζήτηση», οπότε και εμφανίζεται το ακόλουθο παράθυρο με τα διαθέσιμα Έργα ΔΣ του φορέα. Πατώντας πάνω στη γραμμή με το επιθυμητό έργο, ο χρήστης επιλέγει το έργο και μεταφέρεται αυτόματα πίσω στην οθόνη εισαγωγής για να συμπληρώσει τα υπόλοιπα απαιτούμενα πεδία όπως περιγράφεται στη συνέχεια.

| A/A<br>1 | Κάντε κλικ για να επιλέξετε έργο.<br>Κωδικός Έργου ≑<br>22861 | κριτήρια. Κάντε κλικ για περισσότερες πληροφορίες. 6<br>Τίτλος Έργου <i>=</i><br>Έργο 3 Προσκ Α ΕΤΠΑ | Έκδοση<br>3 |
|----------|---------------------------------------------------------------|----------------------------------------------------------------------------------------------------|-------------|
|          |                                                               |                                                                                                    |             |
|          |                                                               | Στον κατάλογο προβάλλονται εγκεκριμένα έργα, τα οπρία πληρούν συγκεκριμένα                           |             |
|          |                                                               | ΚΑΤΑΛΟΓΟΣ ΕΠΙΚΥΡΩΜΕΝΩΝ / ΕΓΚΕΚΡΙΜΕΝΩΝ ΕΡΓΩΝ                                                          |             |
| Q        | ΑΝΑΖΗΤΗΣΗ                                                     | <b>RESET</b>                                                                                         |             |
|          | Τουλάχιστον 3 χαρακτήρες                                      |                                                                                                    |             |
|          | Τίτλος Έργου:                                                 |                                                                                                    |             |
|          | Τουλάχιστον 3 χαρακτήρες                                      |                                                                                                    |             |
|          | Κωδικός Έργου:                                                |                                                                                                    |             |
|          |                                                               |                                                                                                    |             |

<span id="page-6-0"></span>*Εικόνα 3: Παράθυρο επιλογής Έργου ΔΣ για την καταχώρηση Εσόδων* 

Σημειώνεται ότι στη λίστα των διαθέσιμων Έργων ΔΣ του ανωτέρου παραθύρου, εμφανίζονται μόνο τα εγκεκριμένα Έργα ΔΣ που πληρούν τα ακόλουθα κριτήρια, βάσει του άρθρου 61.6 του Καν. 1303/2013:

- Παράγουν καθαρά έσοδα μετά την ολοκλήρωσή τους και
- Δεν είναι εφικτός ο εκ των προτέρων καθορισμός των εσόδων που παράγουν.

Το εάν ένα Έργο ΔΣ ικανοποιεί τα ανωτέρω κριτήρια, έχει οριστεί στο τελευταίο εγκεκριμένο ΤΔΕ, στην καρτέλα «Χρηματοοικονομική Ανάλυση» και στην υπο-καρτέλα «Πηγή Χρηματοδότησης».

Για διευκόλυνση του χρήστη, πατώντας το πλήκτρο «info» (<sup>6</sup>) στο παραπάνω παράθυρο, εμφανίζεται η ακόλουθη εικόνα για την υπενθύμιση της μορφής της υπο-καρτέλας «Πηγή Χρηματοδότησης» ενός ΤΔΕ.

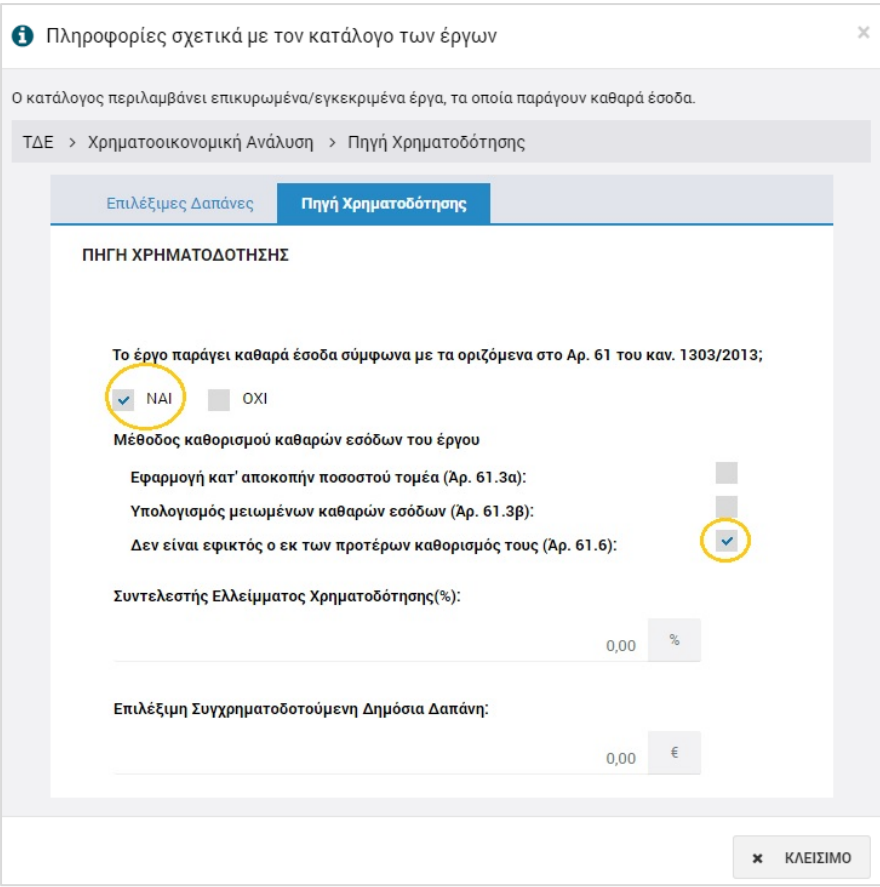

<span id="page-7-0"></span>*Εικόνα 4: Καρτέλα «Πηγή Χρηματοδότησης» του ΤΔΕ*

Η εικόνα αυτή είναι καθαρά βοηθητική και δεν αντιστοιχεί στα δεδομένα κάποιου συγκεκριμένου έργου. Ο χρήστης πατά το πλήκτρο «Κλείσιμο» για να επιστρέψει στο παράθυρο με τον κατάλογο των διαθέσιμων Έργων.

Με την επιλογή του επιθυμητού Έργου, ο χρήστης μεταφέρεται αυτόματα στην αρχική οθόνη δημιουργίας καταχώρησης εσόδων, όπου συμπληρώνει τα υπόλοιπα πεδία της οθόνης και συγκεκριμένα:

- Καταχωρεί τις ημερομηνίες έναρξης και λήξης της περιόδου αναφοράς στην οποία αφορούν τα έσοδα που καταχωρούνται,
- Πληκτρολογεί το ποσό των εσόδων (Δημόσιο και Ιδιωτικό),
- Καταχωρεί, προαιρετικά, τα σχόλιά του.

Πατώντας το πλήκτρο «Εισαγωγή» στο κάτω δεξιά μέρος της οθόνης, η καταχώρηση αποθηκεύεται στο σύστημα και εμφανίζεται στην κεντρική λίστα με τις καταχωρήσεις εσόδων Έργων ΔΣ σε κατάσταση «Εργασίας», ενώ το σύστημα μεταφέρει το χρήστη στην οθόνη επεξεργασίας των εσόδων του Έργου που παρουσιάζεται στην επόμενη παράγραφο.

#### <span id="page-8-0"></span>**2.3. ΕΠΕΞΕΡΓΑΣΙΑ ΕΣΟΔΩΝ ΈΡΓΩΝ ΔΗΜΟΣΙΩΝ ΣΥΜΒΑΣΕΩΝ**

Με την καταχώρηση μιας νέας εγγραφής Εσόδων Έργου ΔΣ σύμφωνα με τα περιγραφόμενα στην προηγούμενη παράγραφο, το σύστημα μεταφέρει το χρήστη στην οθόνη επεξεργασίας των εσόδων του Έργου που παρουσιάζεται στην επόμενη εικόνα:

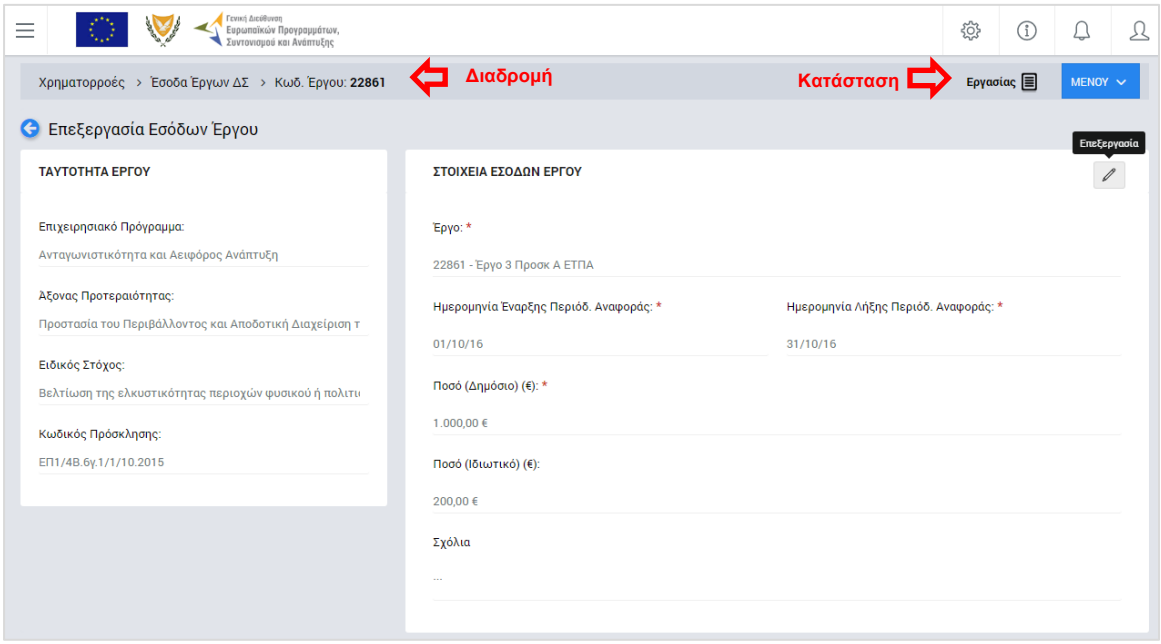

<span id="page-8-1"></span>*Εικόνα 5: Οθόνη επεξεργασίας Εσόδων Έργου ΔΣ*

Στην ανωτέρω οθόνη διακρίνεται η Γραμμή Κατάστασης πάνω από τον τίτλο «Επεξεργασία Εσόδων Έργου», η οποία περιλαμβάνει τη διαδρομή στο σύστημα (Χρηματοροές -> Έσοδα Έργων ΔΣ) και τον κωδικό του επιλεγμένου Έργου. Στην ίδια γραμμή διακρίνεται και η τρέχουσα κατάσταση της καταχώρησης, που σε αυτή τη χρονική στιγμή είναι «Εργασίας».

Ο χρήστης, πατώντας το πλήκτρο «Επεξεργασία», μπορεί να τροποποιήσει τα στοιχεία των πεδίων:

- Ημερομηνία έναρξης περιόδου αναφοράς,
- Ημερομηνία λήξης περιόδου αναφοράς,
- Ποσό εσόδων Έργου (Δημόσιο και Ιδιωτικό),
- Σχόλια,

Τα οποία έρχονται προσυμπληρωμένα με τις τιμές που καταχωρήθηκαν κατά τη δημιουργία της εγγραφής (παρ. 2.2).

Για την αποθήκευση οποιασδήποτε τροποποίησης των τιμών των παραπάνω πεδίων, ο χρήστης πρέπει να πατήσει το πλήκτρο της Αποθήκευσης, ειδάλλως έχει τη δυνατότητα να ακυρώσει την ενέργεια της επεξεργασίας πατώντας το πλήκτρο της Ακύρωσης

(πλήκτρα με τα αντίστοιχα εικονίδια: ).

#### <span id="page-9-0"></span>**2.4. ΕΠΙΚΥΡΩΣΗ ΕΣΟΔΩΝ ΈΡΓΩΝ ΔΗΜΟΣΙΩΝ ΣΥΜΒΑΣΕΩΝ**

Ο χρήστης με τα κατάλληλα δικαιώματα μπορεί να επικυρώσει μία καταχώρηση Εσόδων ενός Έργου ΔΣ, από την οθόνη επεξεργασίας (βλ. παρ. 2.3), επιλέγοντας την εντολή «Επικύρωση» από το Μενού επιλογών στο πάνω δεξιά μέρος της οθόνης, που φαίνεται στην ακόλουθη εικόνα:

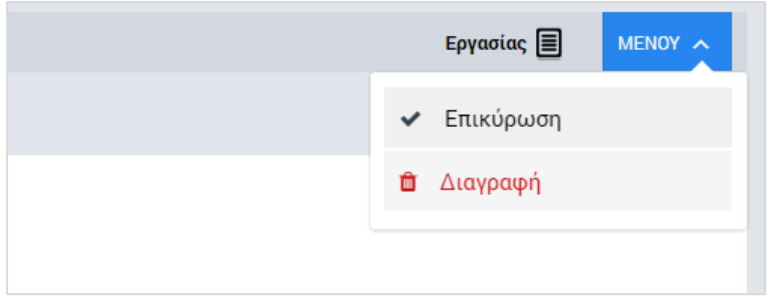

<span id="page-9-2"></span>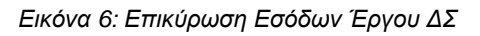

Με την επικύρωση της εγγραφής, η κατάστασή της μετατρέπεται σε «Επικυρώθηκε» και τα στοιχεία της είναι πλέον διαθέσιμα στους χρήστες μόνο προς προβολή. Επιπλέον, στην κεντρική λίστα διαχείρισης Εσόδων Έργων ΔΣ εμφανίζεται η ημερομηνία της επικύρωσης (τελευταία στήλη) που καταχωρείται αυτόματα από το σύστημα.

#### <span id="page-9-1"></span>**2.5. ΔΙΑΓΡΑΦΗ ΕΣΟΔΩΝ ΈΡΓΩΝ ΔΗΜΟΣΙΩΝ ΣΥΜΒΑΣΕΩΝ**

Ο χρήστης με τα κατάλληλα δικαιώματα μπορεί να διαγράψει μία εγγραφή Εσόδων ενός Έργου που βρίσκεται σε κατάσταση «Εργασίας», επιλέγοντας τη σχετική εντολή:

- είτε από το μενού επιλογών στο πάνω δεξιά μέρος της οθόνης επεξεργασίας (βλ. παρ. 2.4)
- είτε από το μενού επιλογών που εμφανίζεται πατώντας δεξί κλικ στην επιθυμητή εγγραφή στην κεντρική οθόνη διαχείρισης Εσόδων Έργων ΔΣ (βλ. επόμενη εικόνα).

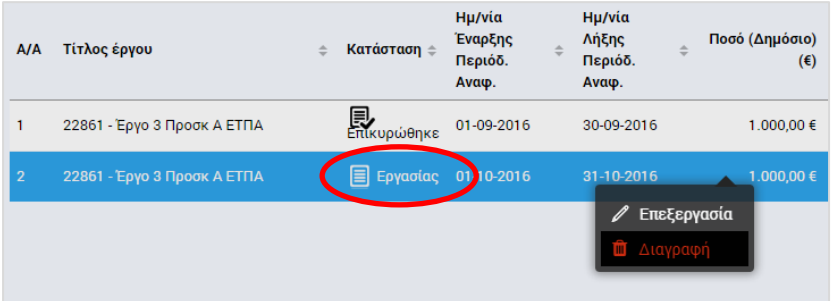

Δίνοντας την εντολή διαγραφής, το σύστημα εμφανίζει το ακόλουθο παράθυρο, όπου ο χρήστης καλείται να επιβεβαιώσει (ή όχι) τη διαγραφή των καταχωρημένων Εσόδων:

<span id="page-10-0"></span>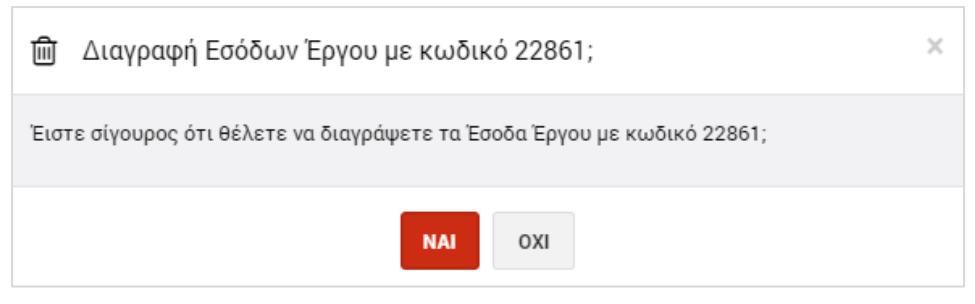

*Εικόνα 7: Επιβεβαίωση διαγραφής Εσόδων*